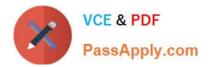

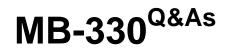

Microsoft Dynamics 365 Supply Chain Management

# Pass Microsoft MB-330 Exam with 100% Guarantee

Free Download Real Questions & Answers **PDF** and **VCE** file from:

https://www.passapply.com/mb-330.html

100% Passing Guarantee 100% Money Back Assurance

Following Questions and Answers are all new published by Microsoft Official Exam Center

Instant Download After Purchase

100% Money Back Guarantee

- 😳 365 Days Free Update
- 800,000+ Satisfied Customers

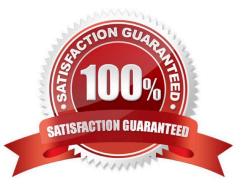

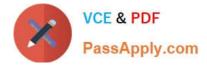

### **QUESTION 1**

SIMULATION

You are a functional consultant for a company named Contoso Entertainment System USA (USMF).

You need to post a new trade agreement that will contain the following prices:

1.

Surface Pro 128GB: 750 US dollars for orders of 50 units or less

2.

Surface Pro 128GB: 720 US dollars for orders from 50 units to 100 units

The agreement must be valid for the 2020 calendar year only.

To complete this task, sign in to Dynamics 365 portal.

Correct Answer: See explanation below.

1.

Go to Navigation pane > Modules > Sales and marketing > Prices and discounts > Trade agreement journals.

2.

Click New.

3.

In the Name field, click the drop-down button to open the lookup.

4.

In the list, select S\_Price (Sales Price Adjustment).

5.

On Action Pane, click Lines.

6.

In the Account code, select 'All (for All customers)

7.

In the Item code field, select \\'Table\\'. This will allow you to select a specific item.

8.

In the Item relation field, click the drop-down button to open the lookup.

9.

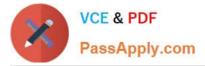

Select the Surface Pro 128GB.

10.In the From field, enter a minimum quantity (1).

11.In the To field, enter a maximum quantity (50).

12.In the Amount in currency field, enter a price (750) and select US Dollars in the Currency field.

13. Configure another price bracket with a minimum of 51 units, a maximum of 100 units and a price of 720 US Dollars.

14.Under the Details section, in the From date field, enter a date from which this agreement will be valid (January 1st 2020).

15.In the To date field, enter a date to which this agreement will be valid (December 31st 2020).

16.Click Save.

17.Click Validate.

18.Click Validate selected lines.

19.Click OK.

20.Click Post.

21.Click OK.

Reference: https://docs.microsoft.com/en-us/dynamics365/supply-chain/sales-marketing/tasks/create-new-trade-agreement

### **QUESTION 2**

### DRAG DROP

A company plans to implement Dynamics 365 for Finance and Operations mobile device connectivity. You need to perform a spot cycle count on the mobile device. Which three actions should you perform in sequence? To answer, move the appropriate actions from the list of actions to the answer area and arrange them in the correct order.

Select and Place:

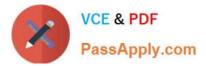

## **Answer Area**

| Requirement                                   | Action                                                           |
|-----------------------------------------------|------------------------------------------------------------------|
| Ensure that users can view the royalty        |                                                                  |
| amount on the sales order price details page. | Select the Enable price details parameter in accounts receivable |
|                                               | Save the contract                                                |
|                                               | Calculate the royalty                                            |
|                                               | Create an invoice for the royalty amount                         |
| Create a royalty claim.                       |                                                                  |
|                                               | Create an invoice                                                |
|                                               | Pick an order                                                    |
|                                               | Create a pack slip for an order                                  |
|                                               | Confirm an order                                                 |
| Reverse a royalty accrual.                    | <b>•</b>                                                         |
|                                               | Process a royalty claim                                          |
|                                               | Save a royalty contract                                          |
|                                               | Cumulate a royalty claim                                         |
|                                               | Configure a royalty claim                                        |
| Set up items that require royalty             |                                                                  |
| payments to use a royalty code.               | Create a royalty contract                                        |
|                                               | Create a royalty code group                                      |
|                                               | Create a royalty term                                            |
|                                               | Create a royalty item                                            |

Correct Answer:

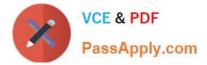

### **Answer Area**

| Commission calculation field | Selection        |
|------------------------------|------------------|
| Item code                    | $\checkmark$     |
|                              | All              |
|                              | Table            |
|                              | Group            |
| Customer code                | V                |
|                              | All              |
|                              | Table            |
|                              | Group            |
| Sales rep. code              |                  |
|                              | All              |
|                              | Table            |
|                              | Group            |
| Commission based on          | <b>\</b>         |
|                              | Margin           |
|                              | Revenue          |
|                              | Commission share |
| Commission percentage        | V                |
|                              | 2%               |
|                              | 10%              |
|                              | 25%              |
|                              | 25%              |

Reference: https://docs.microsoft.com/en-us/dynamics365/unified-operations/supply-chain/warehousing/cycle-counting#perform-a-cycle-count-by-using-a-mobile-device

### **QUESTION 3**

Employee 1 must set up the new BOM.

Which three actions should Employee perform\\' Each correct answer presents part of the solution.

NOTE Each correct selection is worth one point.

- A. Activate the BOM.
- B. Create a new BOM for Store1, Store2, and Store3.
- C. Create a new BOM for Site! only.

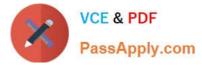

- D. Add the raw materials to the BOM and approve it.
- E. Add the raw mandate to the BOM and approve the BOM version.

Correct Answer: AD

### **QUESTION 4**

You run Planning Optimization. You create a static master plan with a plan filter for A and B items.

Purchasing agents for the A items start to review the A item output. You must re-run planning for the B items due to a change. Re-running the B items must not impact the existing planned orders for the A items.

You need to re-run planning for the B items.

What are two possible ways to achieve this goal? Each correct answer presents a complete solution.

Select all answers that apply.

- A. Re-run the static plan with the runtime filter set for the A items.
- B. Delete the planned orders for the B items and re-run the static plan.
- C. Run a dynamic plan with a plan filter for the B items.
- D. Run a dynamic plan with a plan filter for the A items.
- E. Re-run the static plan with the runtime filter set for the B items.

Correct Answer: CD

#### **QUESTION 5**

Trey Research is now live on Dynamics 365 Supply Chain Management.

You need to apply the new cost model for the apparel items.

What should you do?

- A. Run Inventory close.
- B. Close all production orders.
- C. Configure Backflush costing.
- D. Run a BOM calculation.

Correct Answer: A

Apparel items will not be upgraded to the new costing method until after the go-live date due to resourcing and implementation limitations from the apparel team. The inventory close process settles issue transactions to receipt

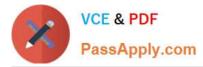

transactions, based on the inventory valuation method that is selected in the item\\'s item model group. As part of the settlement process, you can specify that the general ledger should be updated, so that it reflects the adjustments that have been made. However, until inventory close or recalculation has been run, issue transactions are posted at the calculated running average cost price.

After inventory close, you can no longer post in periods that are before the inventory closing date that you set, unless you reverse a completed inventory close process. For example, if inventory close is run for the period that ends on January 31, you can\\'t post transactions that have a date that is earlier than January 31.

Reference: https://docs.microsoft.com/en-us/dynamics365/supply-chain/cost- management/backflush-costing

https://docs.microsoft.com/en-us/dynamics365/supply-chain/cost-management/bom-calculations

Latest MB-330 Dumps

MB-330 VCE Dumps

MB-330 Braindumps